## **LABORATÓRIO 1: Montagem da rede física, definição do endereçamento IP com diferentes sistemas operacionais e roteamento estático.**

## **Roteiro:**

- 1) Montar a rede física, que deve ser baseadq na lista de material disponível na bancada. Observar a compatibilidade das interfaces e taxa de transmissão dos equipamentos para que a ligação ocorra de forma harmônica. Levantadas todas as conexões necessárias e como essas deverão ser feitas (se cabo direto ou cruzado), o grupo deve iniciar a confecção dos cabos UTP necessários. A ligação entre Router2 e Router 3 pode ser feita via interface serial, usando para isso um cabo V.35 DTE/DCE de 60 pinos.
- 2) Desenvolver o endereçamento lógico da rede, conforme Figura 1. Use endereços de rede privados 192.168.x.x e 10.x.x.x na sua configuração. Observar a utilização correta das máscaras.
- 3) Configurar as tabela de rotas destes equipamentos de forma que seja possível estabelecer uma rotina de testes de conectividade da rede. Observar a sintaxe fornecida por cada sistema operacional usado no experimento.
- 4) Provocar alterações na topologia da rede para verificar o que ocorre com a conectividade da rede.

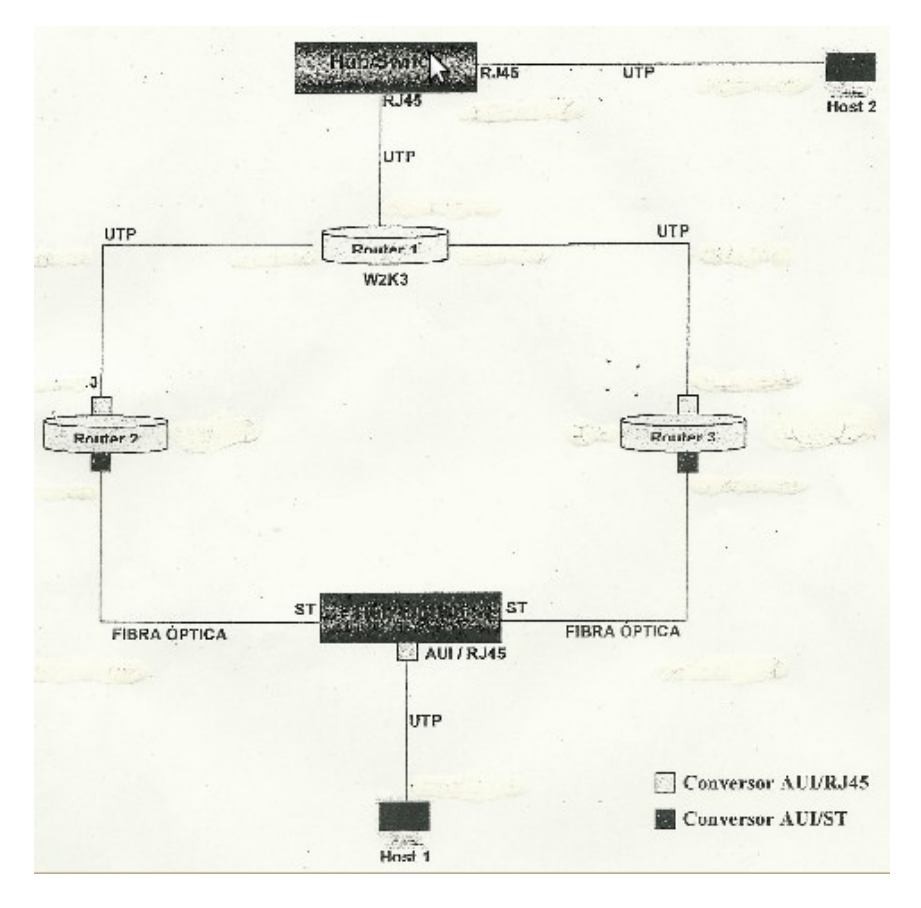

**Figura 1 - Rede física do laboratório 1.**

## **1) Configurando o número IP nas máquinas:**

Para cada S.O. existe uma maneira adequada de se configurar os endereços das interfaces de rede. A seguir é mostrada uma forma de configurar o número IP em cada sistema operacional envolvido na experiência:

- 1. Roteador CISCO (password: lprm, lprm01, trash, netadm ou trek1)
	- o Para configurar os roteadores Cisco a primeira medida é conectar um cabo na saída identificada por *console* do roteador, colocando a outra extremidade na saída serial da estação (Windows). Em seguida, através de um software chamado Hyper Terminal, ou outro equivalente, podemos ter acesso à console da máquina para configurá-la;
	- o Depois disso, é preciso identificar de forma clara qual interface queremos configurar. Para ter esta informação, dentro do *prompt* de comando da máquina devemos digitar **show interface**. Executando este comando, aparecerá uma lista de interfaces. Devemos então anotar qual interface iremos efetivamente utilizar (por exemplo, eth0 ou eth1). Caso se queira ver a configuração IP atual da máquina, podemos usar o comando **show conf**.
	- o Em seguida, devemos entrar no modo de configuração utilizando o comando **conf t** (antes, digitar "**enable**" para entrar no modo de configuração provilegiado. A senha é "*netadm*"). Após isso, devemos entrar na interface desejada utilizando o comando **interface xxx**, onde xxx é o nome da interface em questão;
	- o Estando dentro da interface devemos utilizar o comando **ip address** [número ip] [máscara de rede]. Este procedimento deve ser repetido para cada interface que desejamos configurar um número IP. Após a definição do endereço, deve-se colocar a interface "*up*" com o comando **no shutdown**;
	- o Terminada a fase de configuração, devemos digitar **exit** ou **ctrl z** para finalizar este modo e retornar ao *prompt* de comando. Devemos em seguida utilizar o comando **write mem** para salvar a configuração;
	- o Feitas todas as etapas acima descritas, podemos ir ao *prompt* de comando da console e digitar **show conf** para visualizar toda a configuração e conferir se os comandos foram efetivamente gravados.
- 2. Roteador 3COM (login: "root", password: "trash") (Obs.: não usado nesse experimento)
	- o No roteador 3COM, também devemos conectar um cabo na saída identificada por *console*. Observe que o cabo não será o mesmo que foi utilizado no Cisco, e sim um cabo específico que também foi fornecido. Este cabo deverá ter a outra extremidade ligada na saída serial do computador. Em seguida através do software Hyper Terminal ou outro equivalente, podemos ter acesso a console da máquina para configurar a mesma;
	- o Em seguida, tendo acesso ao *prompt* de comando, devemos digitar **Menu**. Com isto aparecerá na tela um menu de opções de configuração do roteador. Selecionamos então a opção **12 – IP**, e, na seqüência, **15 – NETAddr** e depois **1 – SetD**. Neste momento, devemos estar atentos a qual interface estamos configurando para selecionar corretamente a porta. Escolhida corretamente a porta, deve ser fornecido o número IP e a máscara.

- 3. Windows
	- o Dependendo da versão do Windows utilizada teremos algumas diferenças na forma de configurar o número IP. Em geral, entra-se no painel de controle, escolhe-se a parte de configuração de rede e procura-se a parte relacionada ao protocolo TCP/IP. No Windows, a configuração é toda gráfica ficando um pouco mais simples o trabalho de definir um número IP na máquina.
- 4. Linux
	- o Para configurar o endereço IP e a máscara de uma interface de rede e na sequência ativá-la, usamos o comando **ifconfig** [ interface ] [ endereço IP ] **netmask** [ máscara ] **up**. Exemplo: **ifconfig** eth0 192.168.0.6 **netmask** 255.255.255.0 **up**. Para torná-la administrativamente desativada usamos **ifconfig** eth0 **down**.

## **2) Configurando as rotas estáticas nas máquinas:**

Finalizada a etapa de configuração dos números IP em cada máquina devemos partir para a etapa de criação das Tabelas de Rotas. Novamente, para cada sistema operacional, devem ser utilizados comandos específicos.

- 1. Roteador CISCO
	- o Com o acesso ao *prompt* de configuração da console, devemos entrar no modo de configuração utilizando o comando c**onf t**;
	- o Para cada rota que será adicionada devemos digitar o comando: **ip route** [ rede destino ] [ máscara ] [ gateway ] [ métrica ];
	- o O comando deve ser digitado quantas forem as rotas a inserir na tabela. Ao término da digitação, deve ser utilizado o comando **exit** ou **ctrl z**, e o comando de gravação **write mem**;
	- o Após a inclusão da rotas podemos verificar se as mesmas estão corretamente gravadas utilizando o comando **show conf**.
- 2. Roteador 3COM
	- o Com acesso ao *prompt* de comando devemos digitar o comando **MENU**. Deve ser feita a escolha pela opção **12 – IP**, seguido da opção **19 – Route** e depois **1 – ADD** [Destino] [máscara] [gateway] [métrica].
- 3. Windows
	- o Devemos ir ao *prompt* de comando do Windows (DOS) e digitar: **route add** [ rede destino ] mask [ máscara ] [ gateway ] **metric 1**
	- o O commando *route* pode ser utilizado junto com o flag "-f" (limpa a tabela) ou "-p" (torna a rota permanente).
- 5. Linux
	- o Para configurar uma rota estática usamos o comando **route add -net** [ rede destino ] **netmask** [ máscara ] [ interface ]. Exemplo1: **route add -net** 10.2.0.0 255.255.0.0 eth0. Para removê-la usamos o comando: **route del -net** 10.2.0.0 netmask 255.255.0.0 eth0.

Uso de rota default: caso seja necessário adicionar uma rota *default*, ela pode ser adicionada como uma rota comum, utilizando como endereço destino (0.0.0.0), máscara (0.0.0.0) e selecionando corretamente o *default gateway*.

## **3) Realizando testes na rede**

Existem dois programas bem simples que são encontrados na maioria dos sistemas operacionais e que são bastante úteis para verificar a conectividade de uma rede:

**ping:** Com o ping podemos verificar se um endereço destino pode ser alcançado e se a conexão está intacta. Este comando aceita vários parâmetros diferentes: podemos alterar o tempo entre dois pings, o tamanho do pacote enviado, o tempo de espera pela resposta, entre outros. Para descobrir os parâmetros existentes utilize o **ping ?**. Existem versões gráficas do programa para Windows.

**traceroute:** Este comando tem como objetivo traçar o caminho por onde um datagrama passou, ou seja, indica todo o trajeto feito pelo pacote. No *traceroute* também é possível utilizar parâmetros de forma a mudarmos o seu funcionamento. No Windows o comando é **tracert**.

\*\*\*\*\*\*\*\*\*\*\*\*\*\*\*\*\*\*\*\*\*\*\*\*\*\*\*\*\*\*\*\*\*\*\*\*\*\*\*\*\*\*\*\*\*\*\*\*\*\*\*\*\*\*\*\*\*\*\*\*\*\*\*\*\*\*\*\*\*\*

# **ANEXO I**

**Comandos básicos/úteis para utilização no Cisco IOS, via CLI – Command Line Interface.**

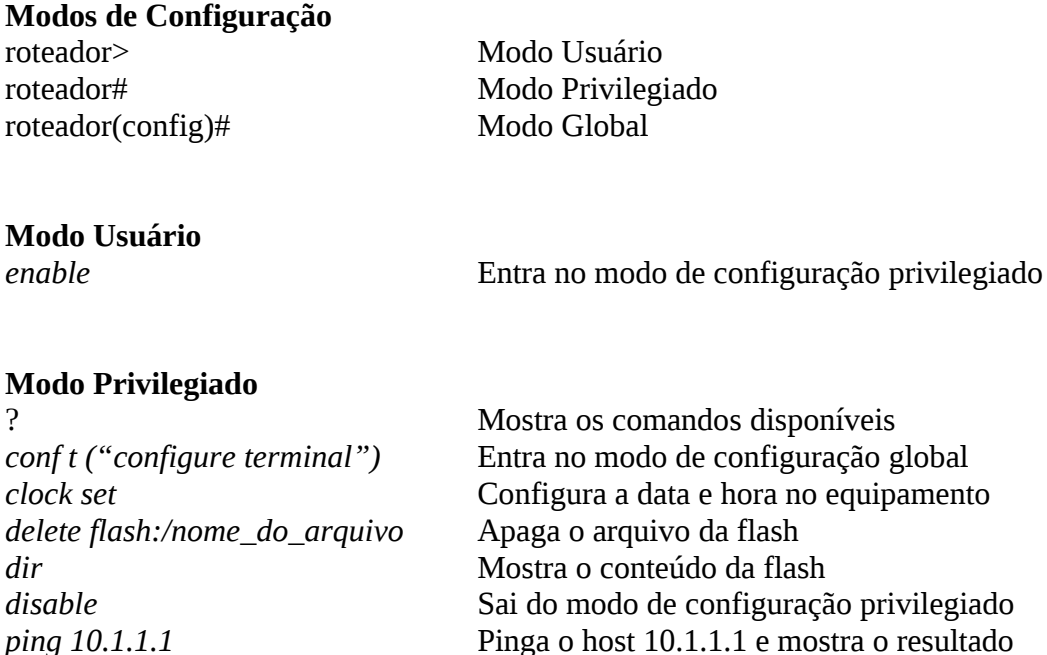

*traceroute* 172.16.1.1 Mostra o caminho até o IP 172.16.1.1

*reload* Reinicia o roteador

### Modo configuração global

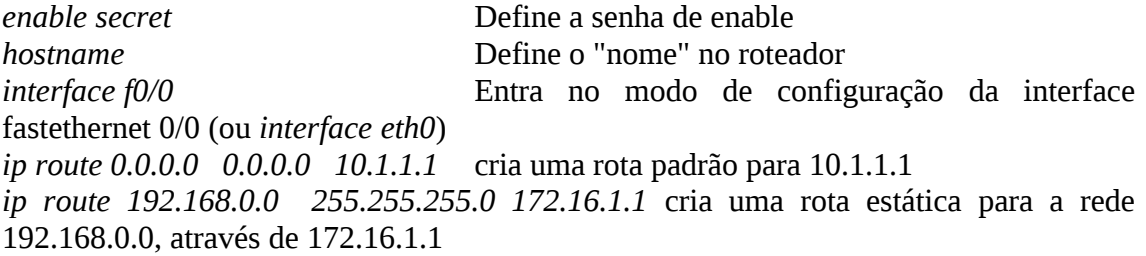

#### Modo configuração de interface

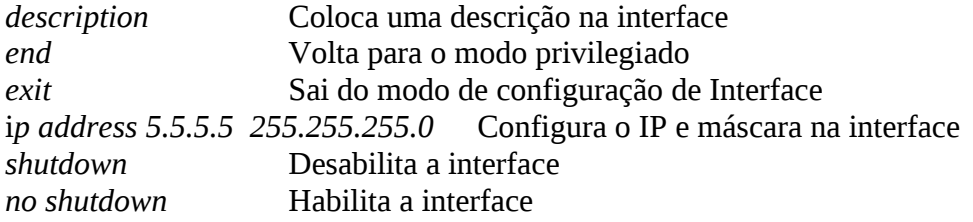

#### Verificação básica

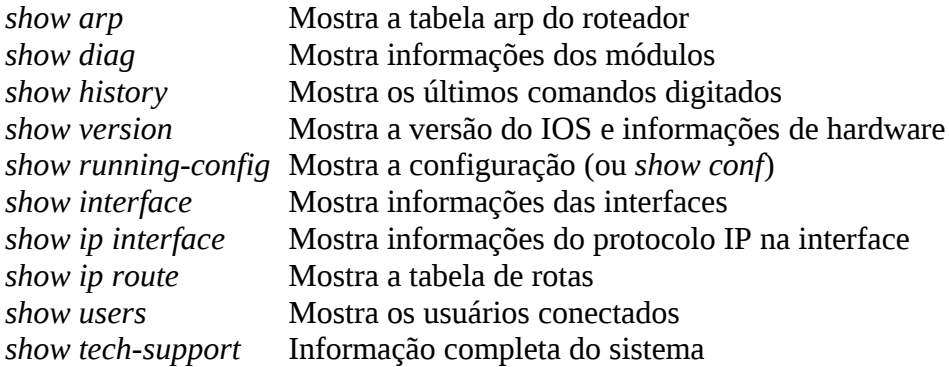

## Salvando a configuração

wr (ou write mem) Salva configuração da memória DRAM para NVRAM copy running-config startup-config Salva configuração da memória DRAM para NVRAM

## **ANEXO II**

## O comando ifconfig

O ifconfig é o principal comando para configurarmos interfaces no Linux. A sua forma geral é "ifconfig opções | endereço". Consulte a página do manual para ver todas as opções (man ifconfig). Veremos a seguir alguns exemplos:

#### Para listar as interfaces e seus endereços:

 $#$  if config eth1 Link encap:Ethernet HWaddr 02:60:8C:F1:EB:CF

Segunda-feira, 3 de Fevereiro de yyyy

inet addr:10.10.10.1 Bcast:10.255.255.255 Mask:255.255.255.0 UP BROADCAST RUNNING MULTICAST MTU:1500 Metric:1 RX packets:11 errors:0 dropped:0 overruns:0 frame:0 TX packets:0 errors:0 dropped:0 overruns:0 carrier:0 collisions:0 txqueuelen:1000 RX bytes:858 (858.0 b) TX bytes:0 (0.0 b) Interrupt:5 Base address:0x2440

lo Link encap: Local Loopback inet addr:127.0.0.1 Mask:255.0.0.0 **UP LOOPBACK RUNNING MTU:16436 Metric:1** RX packets:55870 errors:0 dropped:0 overruns:0 frame:0 TX packets:55870 errors:0 dropped:0 overruns:0 carrier:0 collisions:0 txqueuelen:0 RX bytes:124540531 (118.7))MiB(() TX bytes:124540531 (118.7))MiB(()

## Para configurar e levantar uma interface com um determinado IP:

# ifconfig eth0 10.0.0.1 netmask 255.255.255.0 up

## Para desabilitar uma interface:

# ifconfig eth0 down

#### Para configurar placa com uma conexão ponto-a-ponto: # ifconfig eth0 192.168.2.1 netmask 255.255.255.255 pointtopoint 192.168.2.2

## **ANEXO III**

# Teclas de Atalho / Combinação

## Função

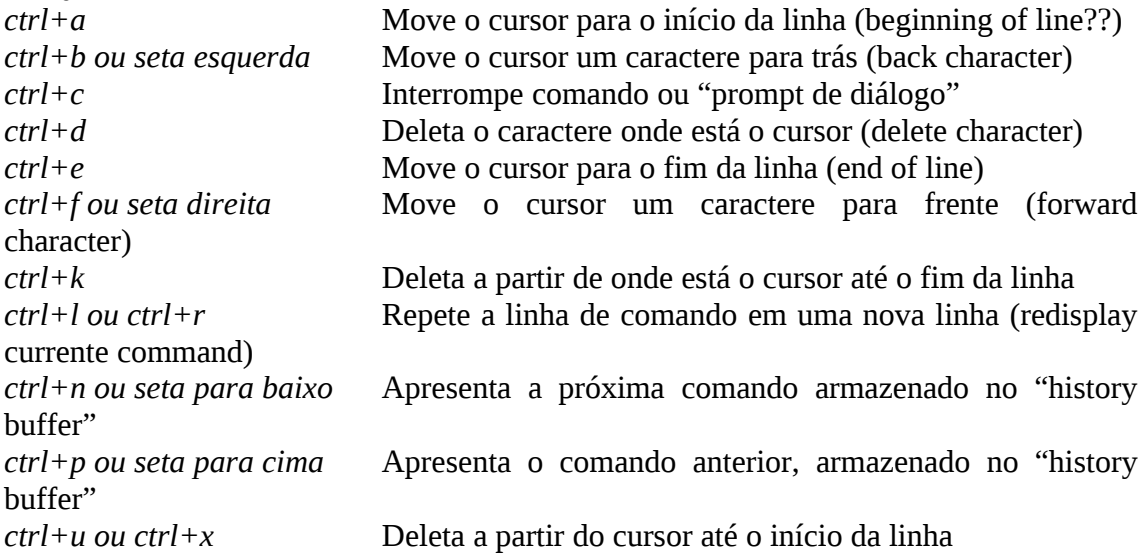

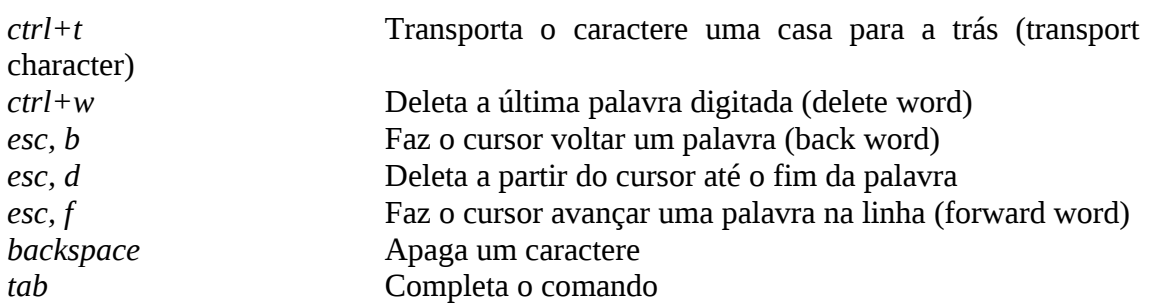

\* O "+" representa que as teclas devem ser pressionadas em conjunto, e a "," indica que que deve ser pressionadas na seqüência.